# Installing and Using Respondus LockDown Browser

Some of your faculty may ask you to complete a proctored online test. Loyalist College uses a proctoring system called Respondus LockDown Browser. To successfully complete an online proctored test, you need to use a desk computer or laptop. You will need a reliable Internet connection. You cannot use a cell phone to complete the exam/test.

## **WHAT IS RESPONDUS LOCKDOWN BROWSER?**

Respondus LockDown Browser is a browser that "locks" your screen while you are taking a test/exam in Blackboard. It prevents students from printing, copying, going to another URL, or accessing other applications during a test/exam. If a Blackboard test requires that Respondus LockDown Browser be used, students will not be able to take the test/exam with a standard web browser, such as Firefox, explorer and Chrome.

LockDown Browser is only to be used for taking Blackboard tests and exams. It should not be used in other areas of Blackboard such as looking at your lessons or submitting assignments. Lock Down Browser tracks student activity within the test or exam and will identify if there are any connection issues with your internet server. There are safeguards to prevent submission by accident, by asking if you are sure you want to close the test/exam.

#### **INSTALLING LOCK DOWN BROWSER**

Watch this **[short video](https://youtu.be/XuX8WoeAycs)** to get a basic understanding of LockDown Browser and the optional webcam feature (speak with your instructor to determine if you will require a webcam).

#### **SAL PC users:**

Ensure that all other apps are closed including email, word documents,skype, cameras, google or other internet browsers and/or any other applications that arerunning. You will need to Access Lockdown Browser from the Apps2U link on myloyalist. Follow the steps below to ensure you access the test/exam correctly.

### **1.** Log into myLoyalist

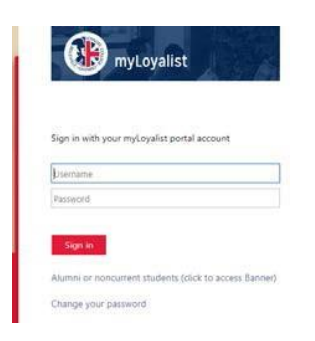

## **2.** Select Apps2U

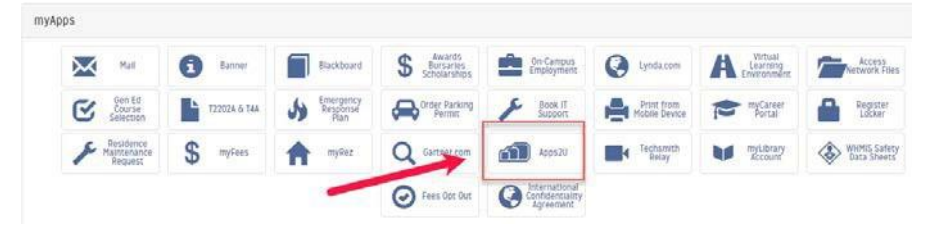

#### **3.** Select Open Apps Anywhere Launcher

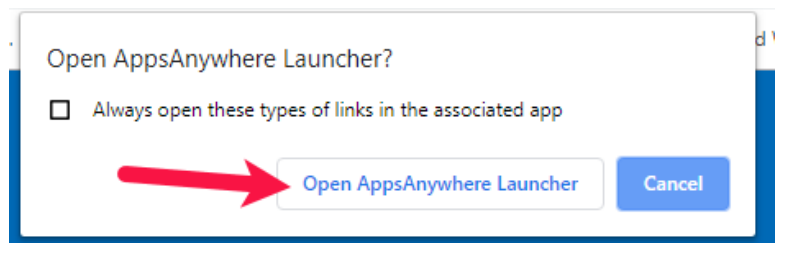

**4.** Scroll down and find the Respondus Lockdown icon and select launch

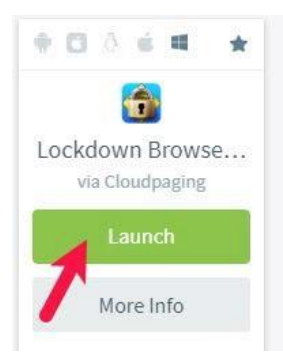

**5.** Close any outstanding apps if needed

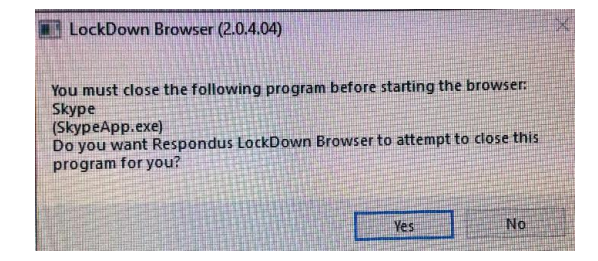

**6.** Choose a server. It must be **PROD**

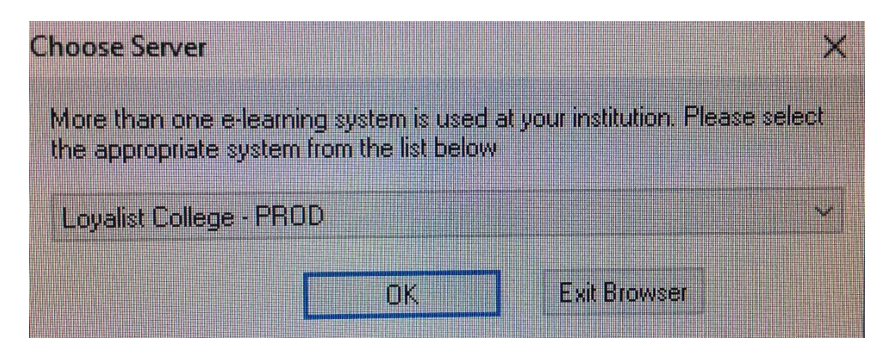

**7.** Log into myLoyalist again

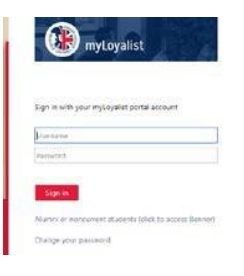

**8.** Select Blackboard and then go to your specific course an open the corresponding test/exam.

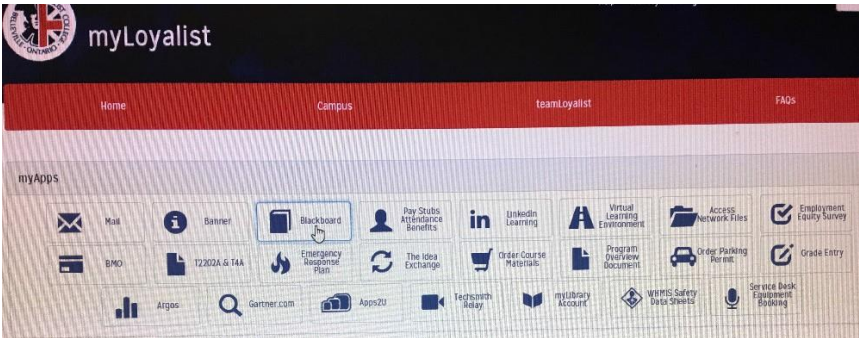

- **9.** Select the appropriate course and then access the required test/exam.
- **10.** Open the test/exam as indicated and begin. Once a test has started with Respondus LockDown Browser, you cannot exit until the **Submit** button is clicked.

**NOTE:** If you are given an error message indicating that "*this assessment requires that you use Responsdus LockDown Browser" (see image below)* then you will need to close Blackboard as you did not access through LockDown Browser. Log into myLoyalist and start at **Step 1.**

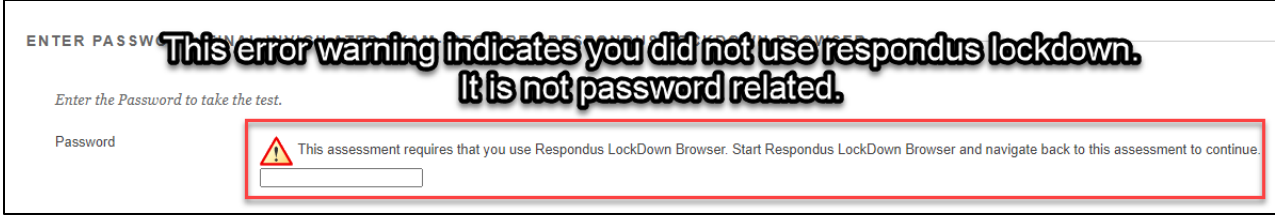

**NOTE:** if the exam freezes or you are unable to move the next question. Log out by closing the browser. You will be warned that you are not finished and prompted to leave a message. (indicate internet issues) If time allows log back in immediately using Lockdown Browser

# **Tips for Taking an Online Exam/Test**

- Checklist when taking an online test/exam, follow these guidelines;
	- $\checkmark$  Ensure you're in a location where you won't beinterrupted
	- $\checkmark$  Turn off all mobile devices, phones, etc.
	- $\checkmark$  Clear your desk of all external materials books, papers, other computers, or devices
	- $\checkmark$  Remain at your desk or workstation for the duration of the test
	- $\checkmark$  LockDown Browser will prevent you from accessing other websites or applications; you will be unable to exit the test until all questions are completed and submitted.
- If you are required to log out of the exam early, you will be prompted to leave a message. You will also need to send an email tothe Instructor @loyalistcollege.com to notify them that you left the exam early
- In the event of early exit, you can log back in immediately to continue exam, **iftime permits.**

# **Troubleshooting**

- a. Ensure you are connected to theinternet
- b. Ensure that you have logged in using Lockdown Browser and not safari, google, internet explorer etc
- c. Ensure you have chosen **PROD** and not DEV during the login
- d. If the exam freezes or you are unable to move the next question. Log out by closing the browser. You will be warned that you are not finished and prompted to leave a message. If time allows log back in immediately using Lockdown Browser

**When opening LockDown Browser for the first time it might be helpful to complete a system check. This can be done by selecting the Help Centre**.

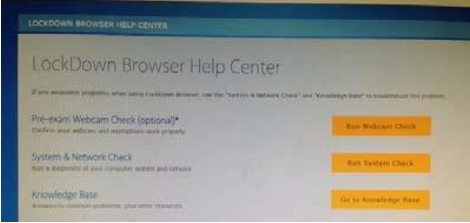